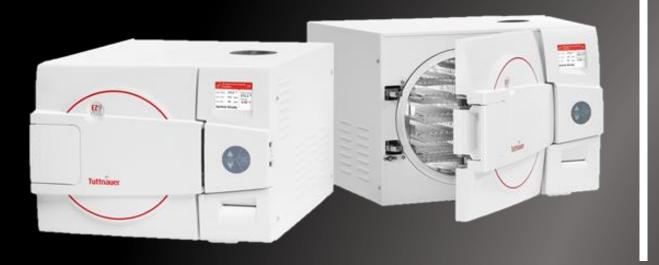

## EZ9Plus & EZ11Plus User Self Help:

"Resetting Atmospheric Pressure Parameter"

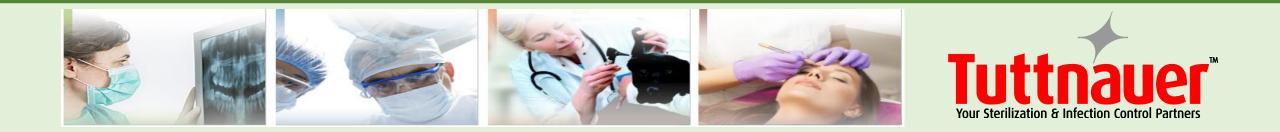

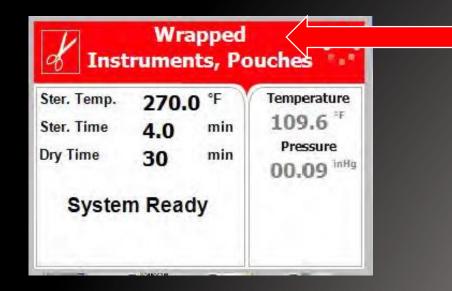

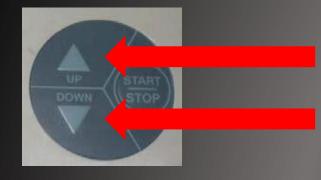

#### Step 1 Select any program from the Main Screen to access the Maintenance options

### Step 2 Enter the programing mode by pressing the **UP** and **DOWN** keys simultaneously for 1-2 seconds and then release.

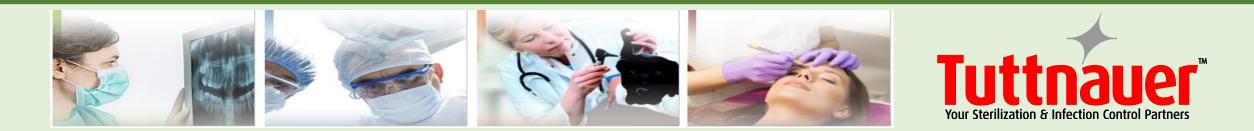

|                | SELECT USER |  |
|----------------|-------------|--|
| 01:User        |             |  |
| 11: Technician |             |  |
| 42: S          |             |  |
| Create new     |             |  |
| Exit           |             |  |
|                |             |  |
|                |             |  |
|                |             |  |
|                |             |  |
|                |             |  |
|                |             |  |
|                |             |  |

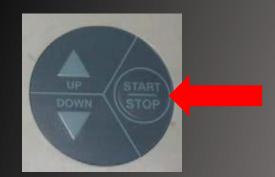

Step 1 Move the cursor to User, if it is not already highlighted, and press START/STOP key

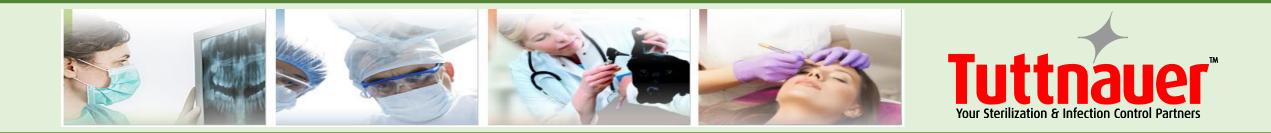

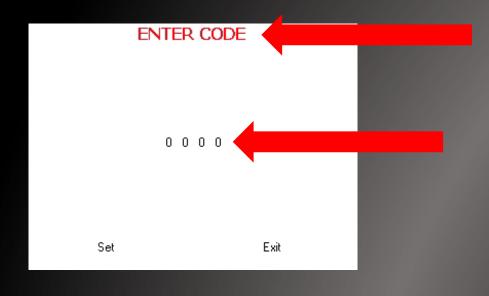

Step 2 Enter Code screen is now displayed 0000 is displayed on the screen with the cursor blinking on the right digit

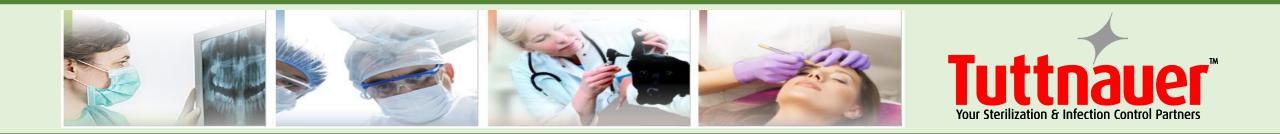

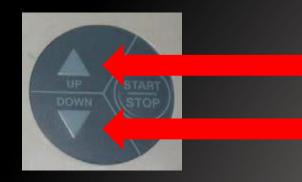

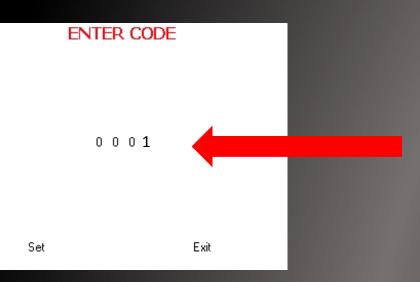

Step 4 To increase or decrease the right digit, press the UP or DOWN keys

Step 5 Change the code to 0001 and move the cursor to SET by pressing the START/STOP key four times.

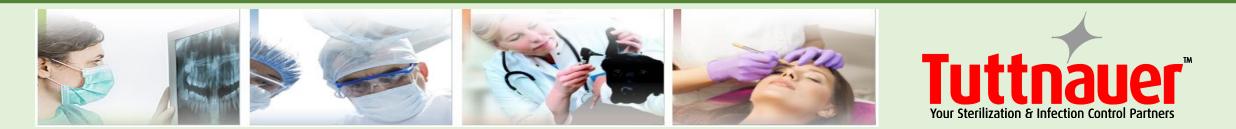

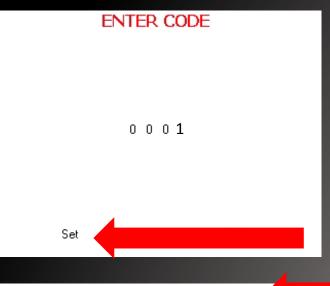

MAIN MENU Cycle parameters (Wrapped Instruments, Pouches) System parameters Maintenance Exit Step 6 When SET is blinking press the UP or DOWN key to enter the MAIN MENU screen.

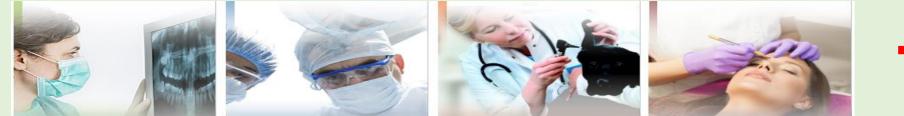

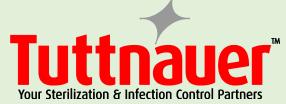

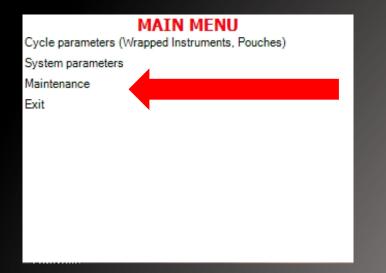

#### Step 7 Move the cursor to maintenance

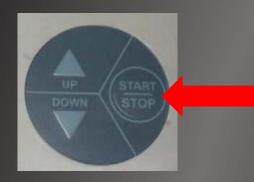

### Step 8 press the **START/ STOP** key.

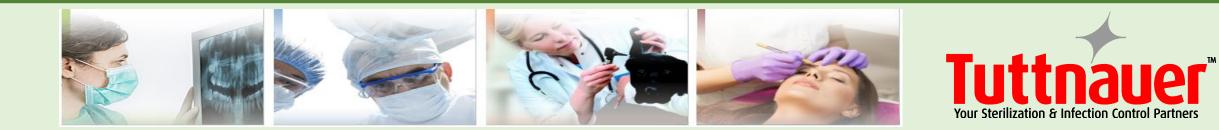

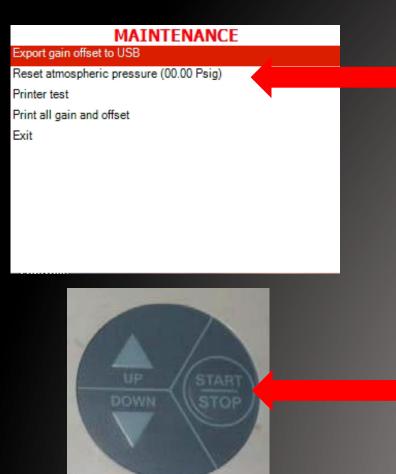

#### Step 9 Move the cursor to Reset atmospheric pressure then press the **START/ STOP** key.

In order to reset the atmospheric pressure make sure the door is open and the chamber temperature is less than 113°F.

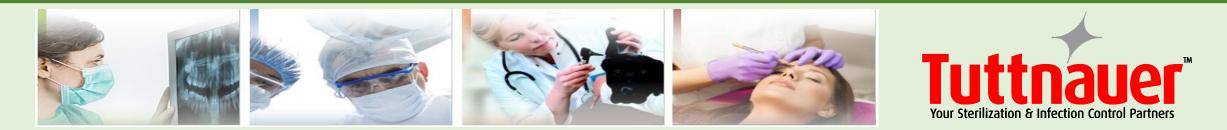

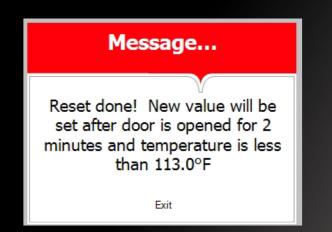

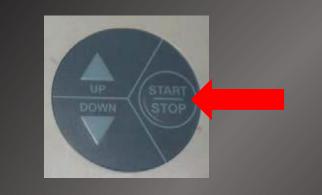

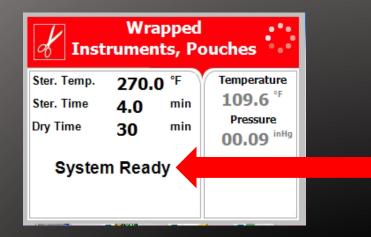

# The following screen will be displayed

In order to exit this screen, press the START/STOP key When reset is complete, the machine will return to the system ready screen

If the problem persists call your dealer or Tuttnauer USA for service.

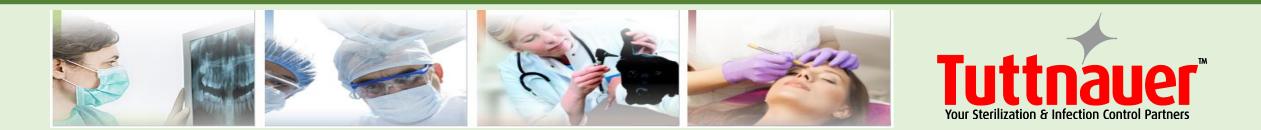